# **KLIK**

#### **Opgave titel**

## **(UI 02) Indhent PI-nummer, BBAN og NKS aftalenummer** #84360

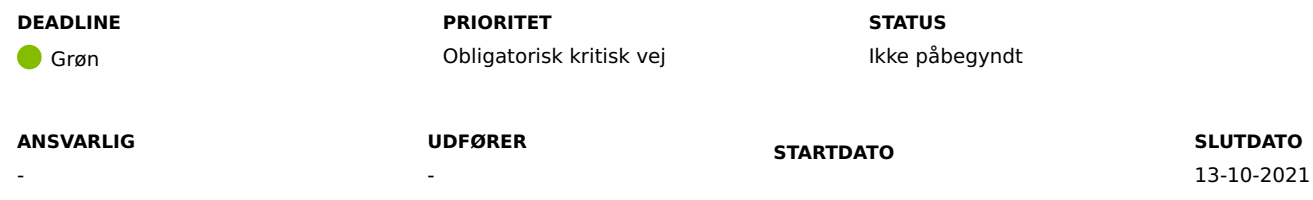

#### **MÅL**

Målet med denne opgave er, at kommunen får opsat værdier for NemKonto korrekt i KP Basis.

#### **BESKRIVELSE**

Kommunen har allerede indgået aftale med NemKonto og kommunens eget pengeinstitut. Dette er allerede gjort ifm. tidligere KOMBIT-projekter. Disse to aftaler skal anvendes i denne KLIK-opgave.

Kommunen skal opsætte KP Basis med aftalenumre m.m., så KP Basis kan anvende denne aftale til at udbetale penge via NemKonto. I skal indhente nedenstående oplysninger for at udføre opsætningen for NemKonto i KP Basis:

#### **NKS Aftalenummer:**

Et unikt nummer, som identificerer en tilslutningsaftale. Det tildeles automatisk hos NemKonto Support.

#### **PI Aftalenummer:**

Et PI-aftalenummer er det aftalenummer, som knytter sig til den aftale myndigheden har indgået med sit betalingsafviklende pengeinstitut. PI-aftalenummer er en del af sikkerheden i pengeinstituttet.

#### **BBAN Konto - MAF:**

Den konto i pengeinstituttet hvorfra banken skal hæve pengene til Mellemkommunal Afregning (MAF). Den skal bestå af et firecifret registreringsnummer, samt et 10-ciftret kontonummer. I skal angive det som 14 cifre uden mellemrum eller øvrige tegn. Formatet er registreringsnummer efterfulgt af kontonummer.

#### **BBAN Konto - Ydelser:**

Den konto i pengeinstituttet hvorfra banken skal hæve pengene til udbetaling af ydelser. Den skal bestå af et firecifret registreringsnummer, samt et 10 ciftret kontonummer. I skal angive det som 14 cifre uden mellemrum eller øvrige tegn. Formatet er registreringsnummer efterfulgt af kontonummer.

#### **Debiteringstekst:**

Teksten der vises på kontoudtoget for beløb hævet på kommunens konto til udbetaling af MAF eller ydelser.

#### **Kreditor meddelelse:**

Teksten der vises på kontoudtoget hos modtageren for udbetaling af MAF eller ydelser.

#### **METODE OG FREMGANGSMÅDE**

1. KP-systemadministrator skal tilgå træningsmiljøet:

a. Log ind

b. Klik på fanen "SYSTEMADMINISTRATION"

c. Følg herefter beskrivelserne i de nedenstående afsnit. Alle afsnit er obligatoriske.

d. Efter hvert afsnit skal du navigere tilbage til punkt 1.b, hvorefter du er klar til næste opgave.

#### **NKS Aftalenummer**

- I dropdown menuen "Vælg systemparameter" skal du vælge "Forretningskonstant"
- Klik på "Vis systemparametre"
- Find rækken med nøgle "aftalennummer"
- I kolonnen "Handlinger" skal du klikke på "Overskriv"
- Indtast kommunens aftalenummer i feltet "Værdi"
- Vælg dags dato i feltet "Gyldig fra"
- Klik på "Gem"
- Verificér at rækken med nøglen "aftalennummer" er opdateret med den nye værdi.

#### **PI Aftalenummer**

- I dropdown menuen "Vælg systemparameter" skal du vælge "Forretningskonstant"
- Klik på "Vis systemparametre"
- Find rækken med nøgle "pi\_aftalennummer"
- I kolonnen "Handlinger" skal du klikke på "Overskriv"
- Indtast kommunens aftalenummer i feltet "Værdi"
- Vælg dags dato i feltet "Gyldig fra"
- Klik på "Gem"
- Verificér at rækken med nøglen "sf1590e transfer payments.pi aftalennummer" er opdateret med den nye værdi.

#### **BBAN konto - MAF**

- I dropdown menuen "Vælg systemparameter" skal du vælge "Forretningskonstant"
- Klik på "Vis systemparametre"
- Find rækken med nøgle "maf\_bban"
- I kolonnen "Handlinger" skal du klikke på "Overskriv"
- Indtast kommunens kontonummer til MAF i feltet "Værdi". Formatet er registreringsnummer efterfulgt af kontonummer.
- Vælg dags dato i feltet "Gyldig fra"
- Klik på "Gem"
- Verificér at rækken med nøglen "sf1590e transfer payments.maf bban" er opdateret med den nye værdi.

#### **BBAN konto - Ydelser**

- I dropdown menuen "Vælg systemparameter" skal du vælge "Forretningskonstant"
- Klik på "Vis systemparametre"
- Find rækken med nøgle "bban"
- I kolonnen "Handlinger" skal du klikke på "Overskriv"
- Indtast kommunens kontonummer til ydelser i feltet "Værdi" Formatet er registreringsnummer efterfulgt af kontonummer.
- Vælg dags dato i feltet "Gyldig fra"
- Klik på "Gem"
- Verificér at rækken med nøglen "sf1590e transfer payments.bban" er opdateret med den nye værdi.

#### **Debiteringstekst**

- I dropdown menuen "Vælg systemparameter" skal du vælge "Forretningskonstant"
- Klik på "Vis systemparametre"
- Find rækken med nøgle "debiteringstekst"
- I kolonnen "Handlinger" skal du klikke på "Overskriv"
- Indtast kommunens ønskede debiteringstekst i feltet "Værdi"
- Vælg dags dato i feltet "Gyldig fra"
- Klik på "Gem"
- Verificér at rækken med nøglen "sf1590e\_transfer\_payments.debiteringstekst" er opdateret med den nye værdi.

#### **Kreditor meddelelse**

- I dropdown menuen "Vælg systemparameter" skal du vælge "Forretningskonstant"
- Klik på "Vis systemparametre"
- Find rækken med nøgle "kreditor meddelelse"
- I kolonnen "Handlinger" skal du klikke på "Overskriv"
- Indtast kommunens ønskede kreditor meddelelse i feltet "Værdi"
- Vælg dags dato i feltet "Gyldig fra"
- Klik på "Gem"
- Verificér at rækken med nøglen "sf1590e transfer payments.kreditor meddelelse" er opdateret med den nye værdi.

Når I har udført ovenstående trin, kan du markere opgaven som "Fuldført".

### **RESULTAT**

Kommunen har opsat værdier for NemKonto korrekt i KP Basis.

#### **INVOLVEREDE PARTER**

#### **ANBEFALET UDFØRER**

KP-systemadministrator

#### **KVALITETSKRITERIER**

**HISTORIK**

#### **INTERNE NOTER**

#### **FORUDSÆTNINGER**

-

#### **OPGAVEN ER TÆT RELATERET TIL**

-

**PROJEKT FASE TEMA KOMMUNE**

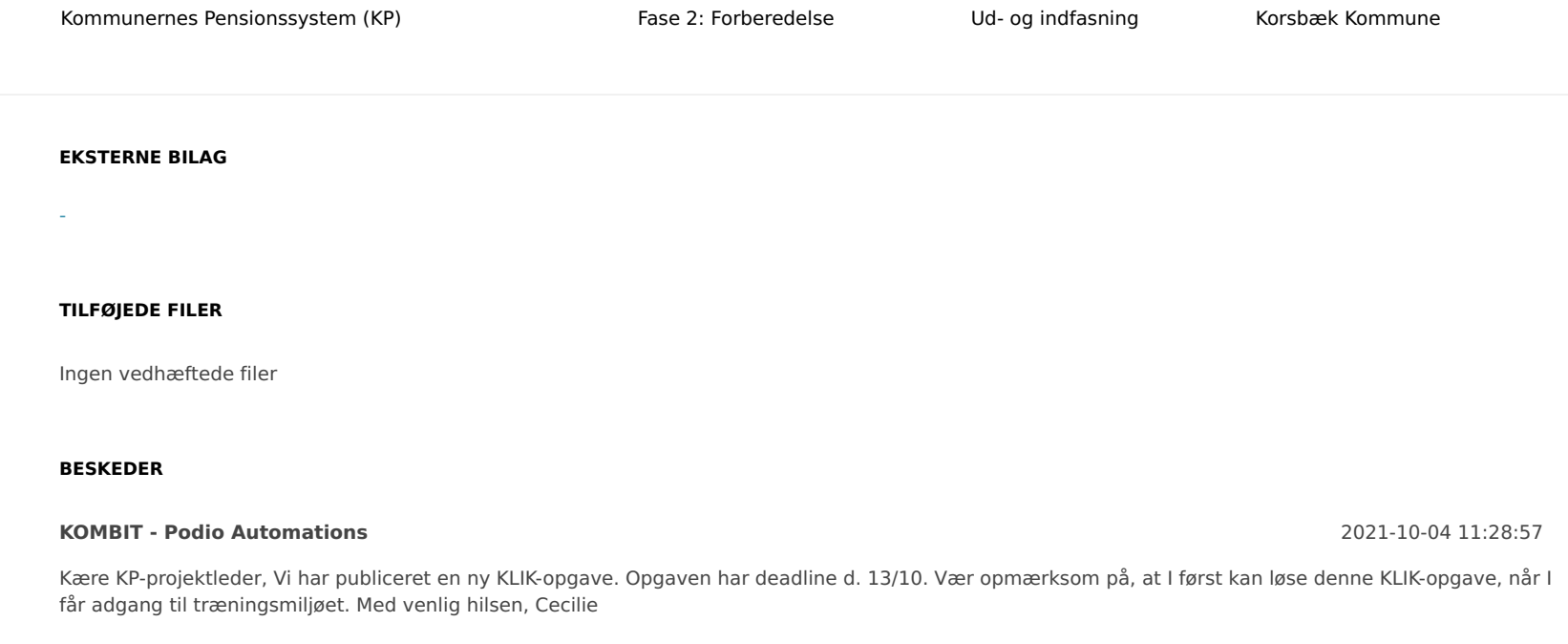